# **Arcidiocesi di Bologna – PASTORALE GIOVANILE**

# **PORTALE ISCRIZIONE PERSONE**

#### **Per Registrarsi Per accedere Per Iscriversi agli EVENTI**

Per la necessità di gestire ed essere conformi alle indicazioni in materia di privacy, la Diocesi di Bologna ha realizzato questo portale a cui si possono registrare **solo persone maggiorenni.** I genitori che desiderano registrare i propri figli o i minori di cui sono tutori per poterli poi iscrivere alle varie attività o eventi organizzati dalle Parrocchie o dagli uffici Diocesani, devono **prima** registrare SÉ STESSI, **poi** dalla propria maschera di riepilogo personale, aggiungere e registrare i minori (vedi punto c della istruzione \*\*); questo è da farsi solo la prima volta.

si consiglia l'utilizzo attraverso un computer, cliccando al seguente Link

<https://iscrizionieventi.glauco.it/Client/html/#/login>

## **SE SEI GIA' REGISTRATO/A**:

- *a)* accedere con le proprie credenziali (indirizzo mail personale e password creata in fase di registrazione al Portale), cliccare su "**NON SONO UN ROBOT**", e premere sul tasto **LOGIN**.
- *b)* Si apre la maschera **"RIEPILOGO"**: dopo aver verificato la correttezza dei propri dati di contatto.
- *c)* **\*\* Per Aggiungere o modificare informazioni relative a Figli o Minori premere sulla scritta "premere sulla scritta "REGISTRAZIONE MINORENNI" e compilare tutti i campi richiesti.**
- *d)* premere sulla scritta **"ISCRIZIONE ATTIVITÀ"**.
- *e)* Nella nuova videata, **lasciare in bianco** il primo campo **TIPO DI EVENTO,** nel campo **ENTE CHE PROPONE L'ATTIVITÀ**, attraverso il menù a tendina che si apre premendo sul triangolino "**v** selezionare "**Ufficio Pastorale Giovanile (BO)**".
- *f)* Nel campo sottostante "**SELEZIONA UN'ATTIVITÀ**", sempre attraverso il relativo menù a tendina, scegliere l'ATTIVITA' o EVENTO A CUI SI VUOLE ISCRIVERSI.
- *g)* Premere sul **NOMINATIVO** che si desidera iscrivere, può essere adulto o minore tra quelli registrati, che appaiono sotto.
- *h)* Si Apre il modulo che si desidera compilare, completarlo con le informazioni richieste, dare l'accettazione alla gestione della Privacy, premere sul tasto **SALVA** e poi il tasto **INVIA** *(senza invio non esiste l'iscrizione; prova dell'avvenuto invio. È la ricezione sulla propria mail della comunicazione di avvenuta iscrizione, con copia del modulo compilato).*
- *i)* Per uscire premi su **"torna ad iscrizioni"** e poi il tasto **Chiudi.**

## **SE NON SEI REGISTRATO/A**:

- *a)* premere sulla scritta in verdino **"non sei già registrato?"** si apre una nuova videata con una scheda anagrafica per la registrazione al portale.
- *b)* **Compilarla** in ogni sua parte ponendo **attenzione all'inserimento corretto del PROPRIO INDIRIZZO MAIL PERSONALE, al PROPRIO CODICE FISCALE e ai propri dati di contatto***,(molto utile inserire anche il numero di interno del proprio civico), indicare la parrocchia di stradario e indicare la parrocchia che si frequenta,* creare una password da memorizzare, e in fondo, dare le necessarie autorizzazioni per la Privacy.
- *c)* premere sul tasto **REGISTRATI**.
- *d)* **Se** il modulo è correttamente compilato, rispondere alle domande che il sistema propone per i controlli.
- *e)* **Guardare sulla propria casella mail**, nella quale si riceverà nell'arco di qualche ora al massimo, **una mail all'indirizzo in cui ci si è registrati**, che **occorre aprire e cliccare dove richiesto per completare la registrazione.**

### **SI PUÒ ACCEDEREAL PORTALE ISCRIZIONE,SOLO SE SI È ISCRITTI**

Ci si può iscrivere anche dallo smartphone inquadrando il QR

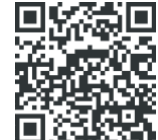

*N.B. In fase di registrazione, per aggiungere località che il sistema non conosce, schiacciare sul simbolo matitache si attiva in azzurro, sul campo in fase di digitazione.*

È disponibile un video Tutorial per la registrazione e l'iscrizione, al link <https://www.youtube.com/watch?v=2ffLrIsBF2Q&t=20s>

Se qualcuno si trova in grosse difficoltà, contattare il 3356416691